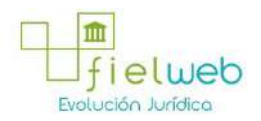

**Normativa:** Vigente

**Última Reforma:** Resolución SENAEDGN20140383RE (Edición Especial del Registro Oficial 269, 12-II-2015)

# RESOLUCIÓN No. SENAE-DGN-2013-0305-RE **(SE EXPIDEN VARIOS PROCEDIMIENTOS DOCUMENTADOS)**

SERVICIO NACIONAL DE ADUANA DEL ECUADOR

Guayaquil, 14 de agosto de 2013

#### **DIRECCIÓN GENERAL**

### **Considerando:**

Que el numeral 3 del artículo 225 de la Constitución de la República del Ecuador expresamente señala que son entidades del Sector Público, los organismos y entidades creados por la Constitución o la ley para el ejercicio de la potestad estatal, para la prestación de servicios públicos o para desarrollar actividades económicas asumidas por el Estado.

Que el artículo 227 de la Constitución de la República del Ecuador señala que la administración pública constituye un servicio a la colectividad que se rige por los principios de eficacia, eficiencia, calidad, jerarquía, desconcentración, descentralización, coordinación, participación, planificación, transparencia y evaluación.

Que en el Capítulo I, Naturaleza y Atribuciones, Título IV de la Administración Aduanera, regulado en el Código Orgánico de la Producción, Comercio e Inversiones, publicado en el Suplemento del Registro Oficial No. 351 del 29 de diciembre de 2010, se señala: "*El servicio de aduana es una potestad pública que ejerce el Estado, a través del Servicio Nacional de Aduana del Ecuador, sin perjuicio del ejercicio de atribuciones por parte de sus delegatarios debidamente autorizados y de la coordinación o cooperación de otras entidades u órganos del sector público, con sujeción al presente cuerpo legal, sus reglamentos, manuales de operación y procedimientos, y demás normas aplicables...".*

Que, de conformidad a las competencias y atribuciones que tiene el Director General del Servicio Nacional de Aduana del Ecuador, se encuentra determinado en el literal l) del Art. 216 del Código Orgánico de la Producción, Comercio e Inversiones, *"... l. Expedir, mediante resolución los reglamentos, manuales, instructivos, oficios circulares necesarios para la aplicación de aspectos operativos, administrativos, procedimentales, de valoración en aduana y para la creación, supresión y regulación de las tasas por servicios aduaneros, así como las regulaciones necesarias para el buen funcionamiento de la administración aduanera y aquellos aspectos operativos no contemplados en este Código y su reglamento..."*

Que, mediante Decreto Ejecutivo Nº 934, de fecha 10 de noviembre del 2011, el Econ. Xavier Cardenas Moncayo, fue designado Director General del Servicio Nacional de Aduana del Ecuador, de conformidad con lo establecido en el artículo 215 del Código Orgánico de la Producción, Comercio e Inversiones; y el artículo 11, literal d) del Estatuto del Régimen Jurídico y Administrativo de la Función Ejecutiva En tal virtud, el Director General del Servicio Nacional de Aduana del Ecuador, en ejercicio de la atribución y competencia dispuesta en el literal l) del artículo 216

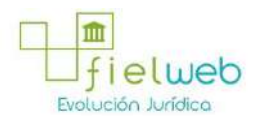

del Código Orgánico de la Producción, Comercio e Inversiones, publicado en el Suplemento del Registro Oficial No. 351 del 29 de diciembre de 2010.

#### **Resuelve:**

**Primero.-** Expedir los procedimientos documentados denominados:

1. **"SENAE-ISEE-2-3-016-V1 INSTRUCTIVO PARA EL USO DEL SISTEMA STM - SOLICITUD DE TRASLADO ENTRE ZONAS PRIMARIAS"**

2. "SENAE-ISEE-2-3-017-V1 INSTRUCTIVO PARA EL USO DEL SISTEMA MEM - MANIFIESTO DE EXPORTACIÓN (MARÍTIMO)" (Derogado por el Art. Segundo de la Res. SENAE-DGN-2014-**0383-RE, R.O. E.E. 269, 12-II-2015).**

3. "SENAE-ISEE-2-3-018-V1 INSTRUCTIVO PARA EL USO DEL SISTEMA MEA - MANIFIESTO DE **EXPORTACIÓN AÉREO"**

4. **"SENAE-ISEE-2-3-019-V1 INSTRUCTIVO PARA EL USO DEL SISTEMA CME - SOLICITUD DE CORRECCIÓN DE MANIFIESTOEXPORTACIÓN" (Derogado por el Art. Segundo de la Res. SENAE-DGN-2014-0423-RE, R.O. E.E. 246, 19-I-2015)**

5. **"SENAE-ISEE-2-3-020-V1 INSTRUCTIVO PARA EL USO DEL SISTEMA NRCE - NOTIFICACIÓN DEL RESULTADO DE CORRECCIÓN-EXPORTACIÓN"** 

6. **"SENAE-ISEE-2-3-021-V1 INSTRUCTIVO PARA EL USO DEL SISTEMA IIE - INFORME DE INGRESO DE MERCANCÍA"**

#### **DISPOSICIÓN FINAL**

Notifíquese del contenido de la presente Resolución a las Subdirecciones Generales, Direcciones Nacionales, Direcciones Distritales del Servicio Nacional de Aduana del Ecuador.

Publíquese en la Página Web del Servicio Nacional de Aduana del Ecuador y encárguese a la Dirección de Secretaría General del Servicio Nacional de Aduana del Ecuador el formalizar las diligencias necesarias para la publicación de la presente resolución junto con los referidos

1. **"SENAE-ISEE-2-3-016-V1 INSTRUCTIVO PARA EL USO DEL SISTEMA STM - SOLICITUD DE TRASLADO ENTRE ZONAS PRIMARIAS"**

2. "SENAE-ISEE-2-3-017-V1 INSTRUCTIVO PARA EL USO DEL SISTEMA MEM - MANIFIESTO DE EXPORTACION (MARÍTIMO)" (Derogado por el Art. Segundo de la Res. SENAE-DGN-2014-**0383-RE, R.O. E.E. 269, 12-II-2015).**

3. "SENAE-ISEE-2-3-018-V1 INSTRUCTIVO PARA EL USO DEL SISTEMA MEA - MANIFIESTO DE **EXPORTACIÓN AÉREO"**

4. **"SENAE-ISEE-2-3-019-V1 INSTRUCTIVO PARA EL USO DEL SISTEMA CME - SOLICITUD DE CORRECCION DE MANIFIESTOEXPORTACIÓN" (Derogado por el Art. Segundo de la Res. SENAE-DGN-2014-0423-RE, R.O. E.E. 246, 19-I-2015)**

5. **"SENAE-ISEE-2-3-020-V1 INSTRUCTIVO PARA EL USO DEL SISTEMA NRCE - NOTIFICACIÓN** DEL RESULTADO DE CORRECCIÓN-EXPORTACIÓN"

6. **"SENAE-ISEE-2-3-021-V1 INSTRUCTIVO PARA EL USO DEL SISTEMA IIE - INFORME DE INGRESO DE MERCANCÍA"**

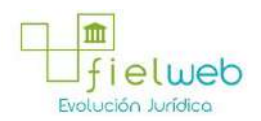

en el Registro Oficial.

La presente Resolución entrará en vigencia a partir de su suscripción, sin perjuicio de su publicación en el Registro Oficial.

Dado y firmado en el Despacho Principal de la Dirección General del Servicio Nacional de Aduana del Ecuador, en la ciudad de Santiago de Guayaquil.

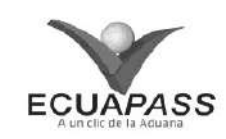

## **SENAE-ISEE-2-3-016-V1**

### **INSTRUCTIVO PARA EL USO DEL SISTEMA STM - SOLICITUD DE TRASLADO ENTRE ZONAS PRIMARIAS**

JULIO 2013

#### **HOJA DE RESUMEN**

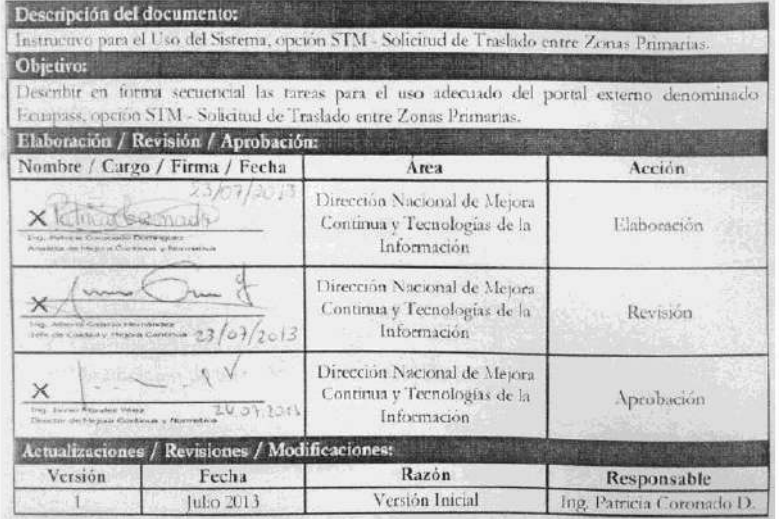

- 1. OBJETIVO
- **2. ALCANCE**
- **3. RESPONSABILIDAD**
- **4. CONSIDERACIONES GENERALES**
- **5. PROCEDIMIENTO**
- **6. ANEXOS**
- **1. OBJETIVO**

Describir en forma secuencial las tareas para el uso adecuado del portal externo denominado Ecuapass, opción STM - Solicitud de Traslado entre Zonas Primarias.

**2. ALCANCE**

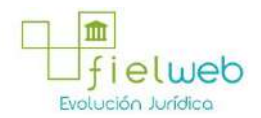

Está dirigido a los transportistas, importador, agente de aduana, zona de distribución, Correos del Ecuador y empresas courier.

### **3. RESPONSABILIDAD**

Es responsabilidad de la Dirección Nacional de Mejora Continua y Tecnología de la Información la actualización del presente instructivo.

**3.1.** La aplicación, cumplimiento y realización de lo descrito en el presente documento, es responsabilidad de los depósitos temporales, zona de distribución, Correos del Ecuador y empresas courier.

**3.2.** La realización de mejoramiento, cambios solicitados y gestionados por los distritos, le corresponde a la Dirección Nacional de Mejora Continua y Tecnologías de la Información para su aprobación y difusión.

#### **4. CONSIDERACIONES GENERALES**

**4.1.** Con el objeto de que se apliquen los términos de manera correcta, se entiende lo siguiente:

**4.1.1. Usuario:** transportistas, importador, agente de aduana, zona de distribución, Correos del Ecuador y empresas courier.

**4.1.2. STM:** Solicitud de Traslado entre Zonas Primarias.

**4.1.3. Transportista:** Aquel autorizado por el organismo competente de su país de origen, para ejecutar o hace ejecutar el transporte de mercancías.

**4.1.4. MRN-Manifest Reference Number:** Número de referencia del manifiesto de carga**.**

4.1.5. MSN-Número Secuencial de Máster: Número secuencial del número de documento de transporte máster que registra la línea naviera en el sistema informático "Ecuapass"**.**

4.1.6. HSN-Número Secuencial de Máster: Número secuencial del Documento de transporte House que registra la consolidadora de carga en el sistema informático "Ecuapass".

**4.1.7. Número de Carga:** Identificación de las mercancías conformado por el MRN + MSN + HSN.

### **5. PROCEDIMIENTO**

**5.1.** Acceda al navegador de Internet, registre la dirección https://portal.aduana.gob.ec/, visualice el portal externo Ecuapass e ingrese con su usuario y contraseña.

5.2. Seleccione el menú principal "Trámites operativos", sub-menú "Elaboración de e-Doc. Operativo" y luego haga clic en "e-Docs".

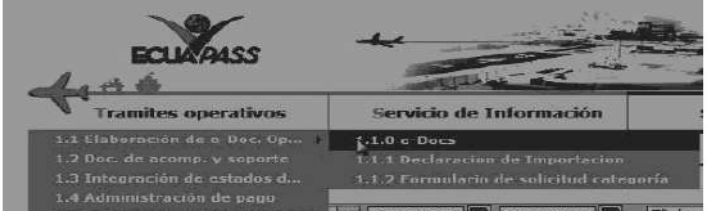

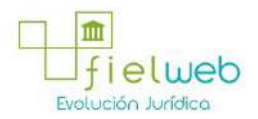

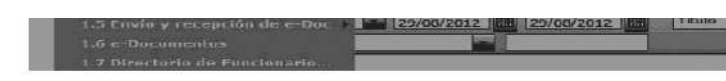

5.3. En el detalle de la opción se presentan 3 pestañas que incluyen los documentos electrónicos. Se procede a dar clic en la pestaña **"Cargas"**.

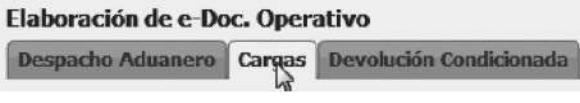

5.4. Los documentos electrónicos que se presentan se encuentran categorizados como "Importación" y "Exportación", para lo cual el usuario seleccionará en la sección de **"Importación"** el documento electrónico *"Solicitud de Traslado entre Zonas Primarias STM".*

#### **Elaboracion de e-Doc. Operativo**

#### Elaboración de e-Doc. Operativo

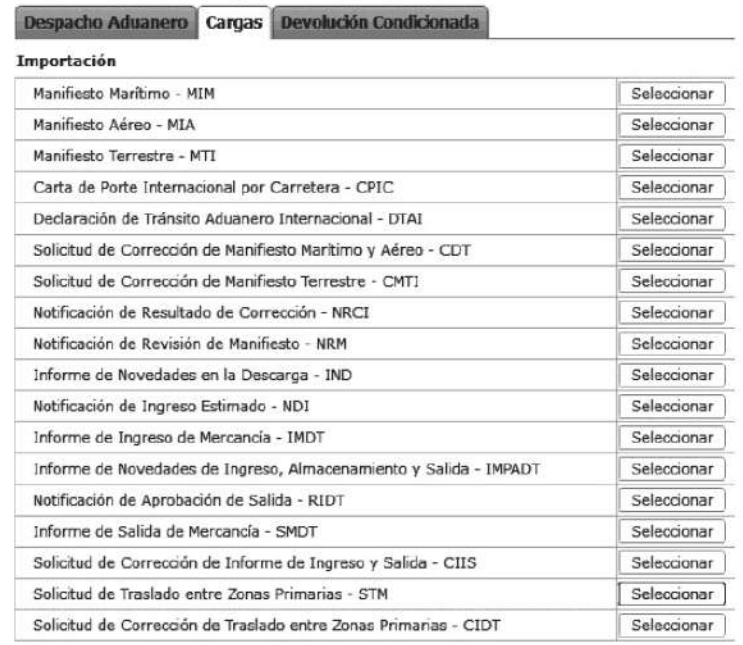

5.5 Una vez seleccionado el documento electrónico *"Solicitud de Traslado entre Zonas Primarias STM",* se presenta la información de registro en tres campos de registro "Información de Informe", "Contenedor" y "Carga Suelta".

**• Número de Solicitud:** cód. OCE (8)+ Año (4) + Numero Secuencial (8) + verificaror (1), Se presenta automáticamente en la pantalla.

- **Código de Aduana:** Seleccionar la aduana de presentación.
- Guayaquil Aéreo
- Guayaquil Marítimo
- Manta
- Esmeraldas
- Quito
- Puerto Bolivar

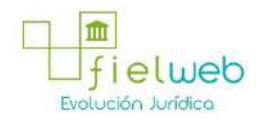

- Tulcán
- Huaquillas
- Cuenca
- Loja Macará
- Santa Elena
- Latacunga

**• Fecha de Informe:** dd/mm/aaaa - hh/mm - am ó pm. Se llena automáticamente en el momento de la solicitud.

**5.6** Existe información de ingreso en las pestañas de la parte inferior "Solicitud", "Medio de Traslado", "Mercancías a Trasladar", "Soporte".

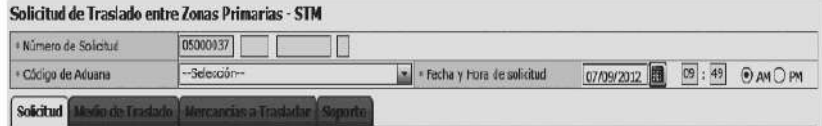

5.7 Se da clic a la pestaña **"Solicitud"** para que se presenten los siguientes campos de ingreso: "Información de Solicitud", "Información de Valor".

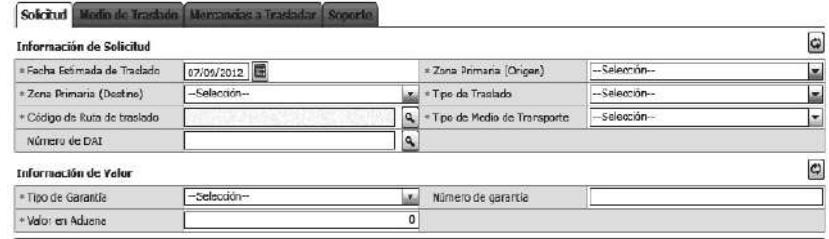

- Fecha Estimada de Traslado : dd/mm/aaaa
- **Zona Primaria (Origen)**: Código de OCE
- **Zona Primaria (Destino)**: Código de OCE
- **Tipo de Traslado**

**•**  Traslado Planificado: Solicitud de traslado entre zonas primarias con ingreso normal.

**•**  Traslado no Planificado: Solicitud de traslado entre zonas primarias con arribo forzoso.

**• Código de Ruta de Traslado :** Código de Aduana de Partida(3)+ Código de Aduana de Destino(3)+Número de Sequencia(2)

**Se presenta el pop up de selección de ruta al dar clic en el botón**  $|a|$ 

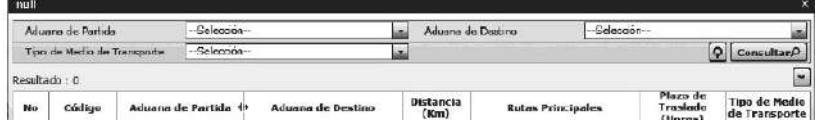

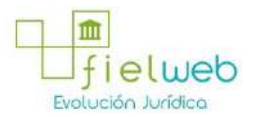

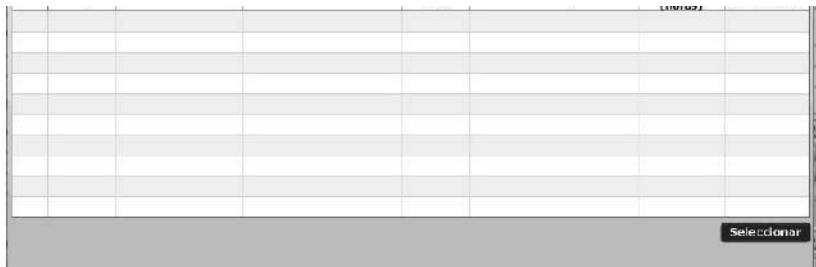

- Aduana de Partida : Código de OCE
- **Aduana de Destino :** Código de OCE
- **Tipo de Medio de Transporte:**
- **[MA] Marítimo**
- **[AE] Aéreo**
- **[TE] Terrestre**
- **[FL] Fluvial**
- **[TC] Terrestre (Tránsito)**
- **Los siguientes campos se presentan después de la consulta.**

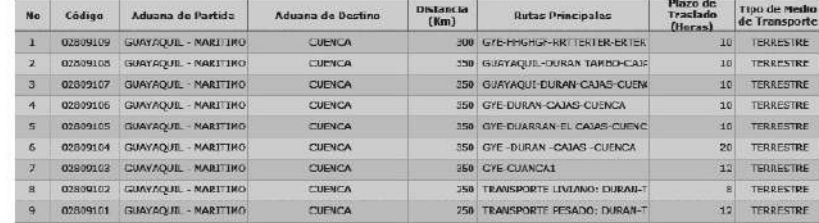

- Código
- **Aduana de Partida**
- **Aduana de Destino**
- **Distancia(Km)**
- **Rutas Principales**
- **Plazo de Traslado(Horas)**
- **Tipo de Medio de Transporte**
- Se selecciona la ruta a registrar y se debe hacer clic al botón **Selecionar**.

**• Tipo de Medio de Transporte:** Se llena automáticamente al ingresar el Código de Ruta de Traslado.

- **[MA] Marítimo**
- **[AE] Aéreo**

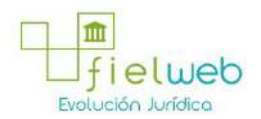

- **[TE] Terrestre**
- **[FL] Fluvial**
- **[TC] Terrestre (Tránsito)**
- **Número de DAI :** N/A
- **Tipo de Garantía**
- Específica
- General
- Sin Garantía

**• Número de Garantía:** Se llena el número de garantía en caso de ser garantía general.

**• Valor en Aduana:** Se llena el valor en aduana de la mercancía.

**5.8** Al dar clic en la pestaña de **"Medio de Traslado"**

se presentan los siguientes campos:

# **Información de Medio de Traslado**

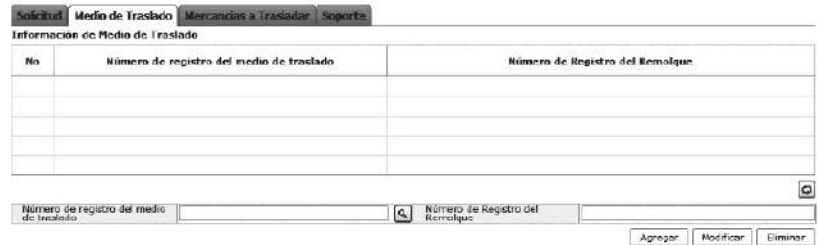

• Número de Registro del Medio de Traslado: Se llama al pop up de selección del medio de transporte al dar clic en el botón

 $\lceil a \rceil$ 

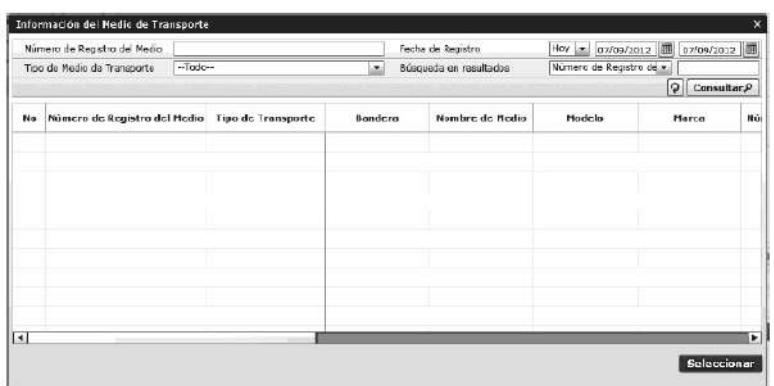

• Número de Registro del Medio: Se ingresa el número de registro del medio de transporte.

**• Fecha de Registro:** dd/mm/aaaa, se ingresa la fecha de registro.

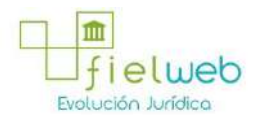

## **• Tipo de Medio de Transporte**

**•** Se presentan los siguientes campos después de la consulta.

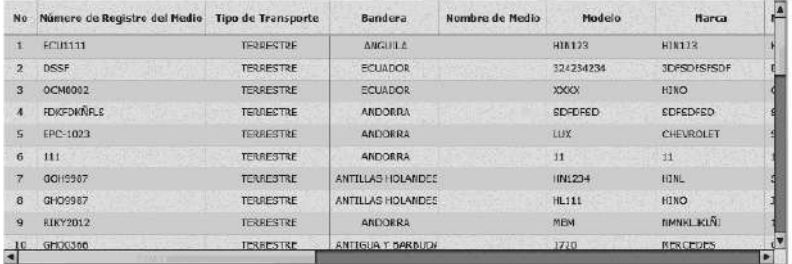

- Número de Registro del Medio
- **Tipo de Transporte**
- **Bandera**
- **Nombre de Medio**
- **Modelo**
- **Marca**
- **Número de Chasis**
- **Serie**
- **Serie de Motor**
- **Eslora**
- **TRB**
- **Calado Máximo**

**•**  Se selecciona el medio de transporte a registrar y se hace clic al botón **Seleccionar.**

**• Número de Registro del Remolque:** Se registra el número de registro de remolque.

**5.9** Al dar clic en la pestaña de **"Mercancías a Trasladar"** se presentan los siguientes campos:

# **Información General de Mercancías a Trasladar**

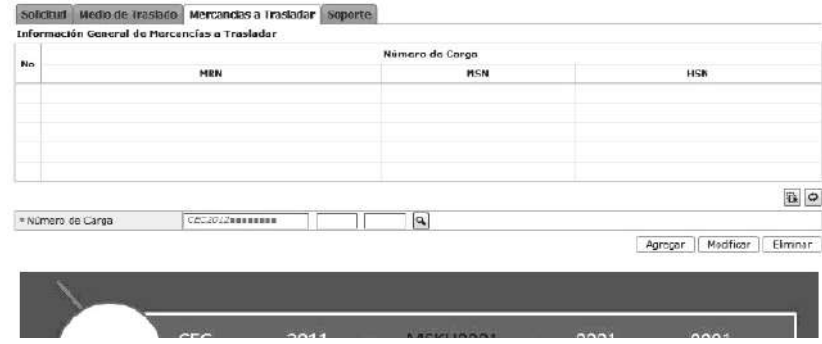

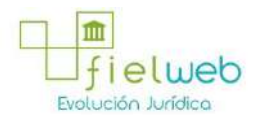

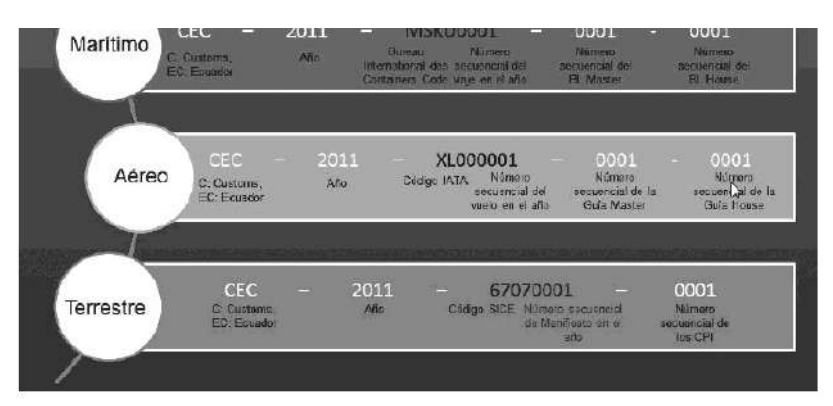

• Numero de Carga: Identificación de las mercancías conformado por el MRN + MSN + HSN.

**5.10** Al dar clic en la pestaña de **"Soporte"** se presentan los siguientes campos: **Información de Documentos de soporte**

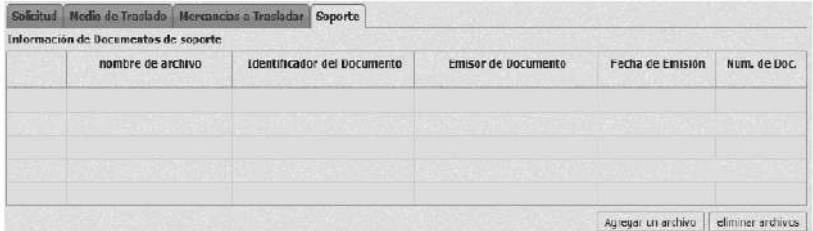

5.11 Los contenedores y carga suelta se registran por "No."; para registrar un nuevo "No." se dará clic al botón **Agregar**

• Una vez efectuado el registro de una secuencia, la misma podrá ser eliminada al seleccionar el registro y dar clic en el botón **Eliminar** o puede ser modificada al seleccionar el registro, modificarlo y posterior dar clic en el botón **Modificar**.

**5.12** Durante el registro de secuencias el usuario puede realizar guardados temporales previo al envío definitivo con la firma electrónica, para lo cual una vez realizado un registro debe hacer clic al botón **Guardar temporalmente** y se presentan los siguientes mensajes:

**•** Un mensaje de confirmación que cuenta con dos acciones **"Sí"** en caso de continuidad del registro y **"No"** en caso de querer continuar con el registro o edición de la información.

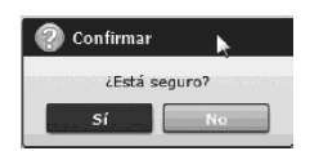

• Posterior a la acción de clic en el **"Si"** se presenta un mensaje que informa que la operación fue realizada exitosamente indicando el número de entrega para su posterior consulta y envío.

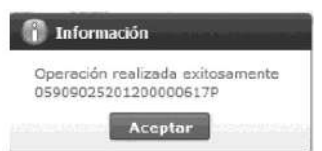

• En caso de no haber registrado un campo mandatorio o un campo erróneo en el documento electrónico se presentan mensajes de error o de información indicando los

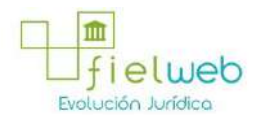

campos que requieren ser registrados.

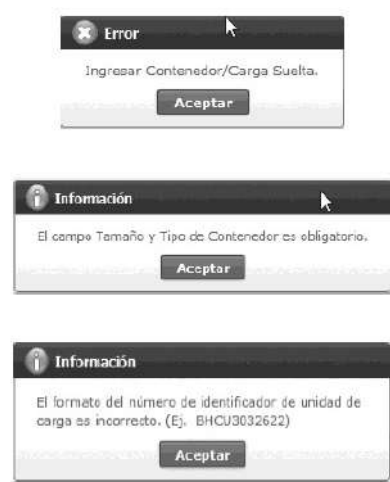

5.13 Una vez registrado un "guardado temporal" puede consultar lo registrado haciendo clic en el botón **Traer** el mismo que presenta la siguiente pantalla:

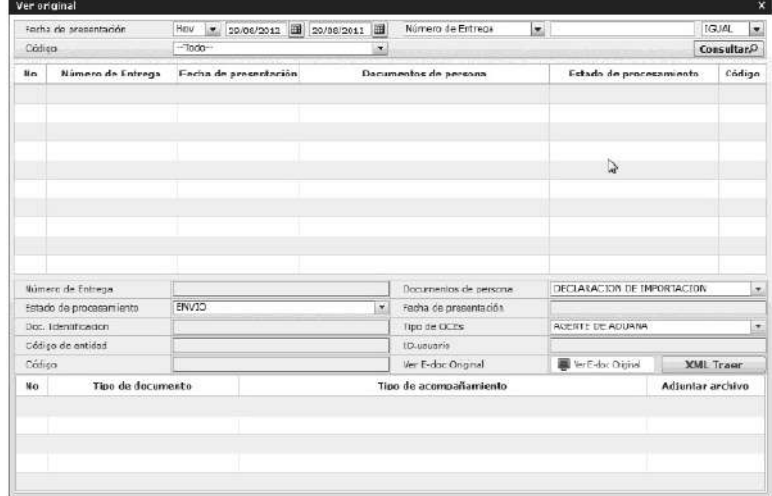

• Los criterios de búsqueda son:

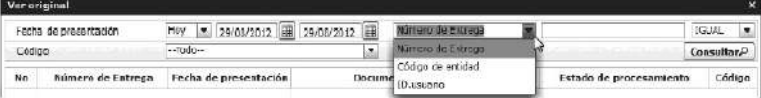

• **Fecha de Presentación:** se puede seleccionar el rango de consulta de los envíos electrónicos mediante los botones "Desde", "Hasta" o

Fects de procentation  $\boxed{Hov}$  =  $\boxed{29/00/2012}$   $\boxed{III}$   $\boxed{29/00/2012}$   $\boxed{III}$ 

bajo los criterios "Hoy", "Semana", "Mes", "Año" o "Todo".

- **Número de Entrega**
- **Código de Entidad**
- **Id. Usuario**
- **Código:**
- Temp

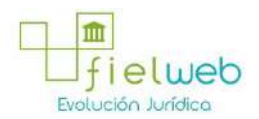

- Submit
- Los campos a presentarse posterior a la consulta son:

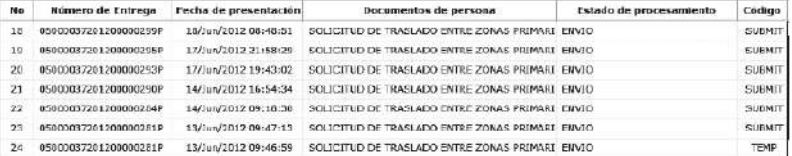

- **Número de Entrega:**
- **Fecha de presentación:**
- **Documento de persona:**
- **Estado de procesamiento:**
- **Código**

**•**  Al seleccionar uno de los resultados de la búsqueda general o específica se presenta en la parte inferior de la pantalla la siguiente información:

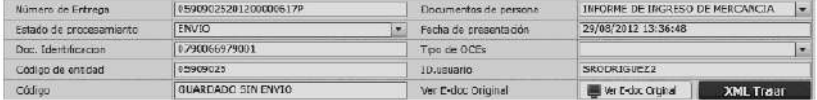

- Número de Entrega
- **Documento de persona**
- **Estado de procesamiento**
- **Fecha de presentación**
- **Doc. Identificación**
- **Tipo de OCEs**
- **Código de Entidad**
- **Id. Del Usuario**
- **Código**
- Al dar clic en el botón

#### $\sqrt{\frac{1}{2}}$  Ver E-doc Original

se presenta el detalle del documento enviado, guardado provisionalmente o con error.

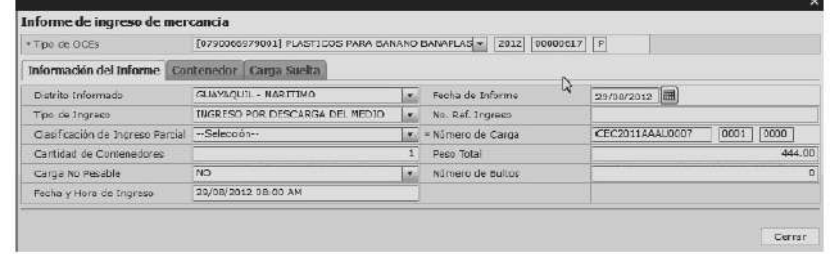

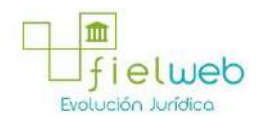

• Al dar clic en el botón **XML Traer** se carga la información asociada al numero de entrega para efectuar las siguientes acciones:

- Complemento de la información guardada provisionalmente.
- Consulta del envío realizado.
- Modificación de la información enviada para la realización de un nuevo envío.

**5.14** Una vez efectuado los registros correspondientes se procede a realizar el envío del certificado dando clic en el botón **Enviar Certificado** y presenta los siguientes posibles mensajes:

**•** En caso de que el registro fuera exitoso:

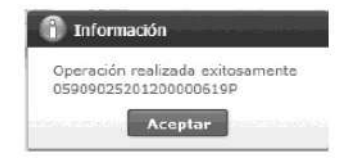

• Aunque el mensaje de envío fuera exitoso, el usuario confirmará si el mismo no cuenta con errores remitiéndose al Instructivo de Sistemas **"Integración de Estados de Trámite"**.

**6. ANEXOS**

No hay anexos.

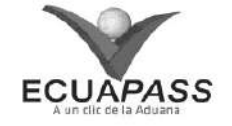

### **SENAE-ISEE-2-3-017-V1**

Derogado por el Art. Segundo de la Res. SENAE-DGN-2014-0383-RE, R.O. E.E. 269, 12- II-2015)

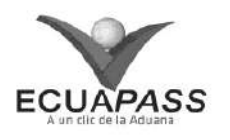

**SENAE-ISEE-2-3-018-V1**

Derogado por el Art. Segundo de la Res. SENAE-DGN-2014-0423-RE, R.O. E.E. 246, 19-I-2015)

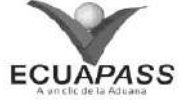

**SENAE-ISEE-2-3-019-V1**

**INSTRUCTIVO PARA EL USO DEL SISTEMA CME - SOLICITUD DE CORRECCION DE MANIFIESTO-EXPORTACIÓN**

JULIO 2013

HOJA DE RESUMEN

Descripción del documento:

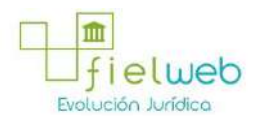

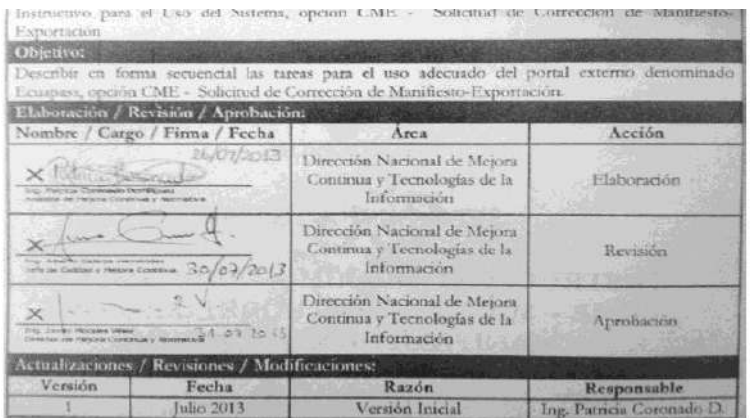

- 1. OBJETIVO
- **2. ALCANCE**
- **3. RESPONSABILIDAD**
- **4. CONSIDERACIONES GENERALES**
- **5. PROCEDIMIENTO**
- **6. ANEXOS**
- **1. OBJETIVO**

Describir en forma secuencial las tareas para el uso adecuado del portal externo denominado Ecuapass, opción CME - Solicitud de Corrección de Manifiesto-Exportación.

### **2. ALCANCE**

Está dirigido a los aerolíneas, navieras y consolidadoras.

### **3. RESPONSABILIDAD**

Es responsabilidad de la Dirección Nacional de Mejora Continua y Tecnología de la Información la actualización del presente instructivo.

**3.1** La aplicación, cumplimiento y realización de lo descrito en el presente documento, es responsabilidad de los depósitos temporales, zona de distribución, Correos del Ecuador y empresas de Courier.

**3.2** La realización de mejoramiento, cambios solicitados y gestionados por los distritos, le corresponde a la Dirección Nacional de Mejora Continua y Tecnologías de la Información para su aprobación y difusión.

#### **4. CONSIDERACIONES GENERALES**

**4.1.** Con el objeto de que se apliquen los términos de manera correcta, se entiende lo siguiente:

**4.1.1. Usuario:** aerolíneas, navieras y consolidadoras.

4.1.2. CME: Solicitud de Corrección de Manifiesto-Exportación.

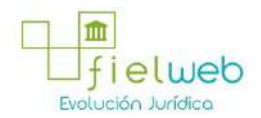

**4.1.3. Transportista:** Aquel autorizado por el organismo competente de su país de origen, para ejecutar o hace ejecutar el transporte de mercancías.

**4.1.4. Consolidador de carga:** Operador distinto del porteador, que transporta carga en forma agrupada, bajo su nombre y responsabilidad, destinada a uno o más consignatarios finales, debidamente autorizado por el Servicio Nacional de Aduana del Ecuador. Según el Art. 2, literal u) del Reglamento al Código Orgánico de la Producción, Comercio e Inversiones.

**4.1.5. Bill of Lading:** Conocimiento de embarque.

**4.1.6. MRN-Manifest Reference Number:** Número de referencia del manifiesto de carga**.**

4.1.7. MSN-Número Secuencial de Máster: Número secuencial del número de documento de transporte máster que registra la línea naviera en el sistema informático "Ecuapass"**.**

4.1.8. HSN-Número Secuencial de House: Número secuencial del Documento de transporte House que registra la consolidadora de carga en el sistema informático "Ecuapass".

**4.1.9. Número de Carga:** Identificación de las mercancías conformado por el MRN + MSN + HSN.

**4.1.10. Documento de Transporte House**: (House Bill of Lading – HBL) Conocimiento Marítimo expedido por un transitario para un envío de grupaje / consolidado marítimo

**4.1.11. Documento de Transporte Máster.** (Máster Bill of Lading – MBL) Conocimiento Marítimo con un transitario en origen como embarcador (shipper) y otro transitario en destino como Consigntario (consignee). Este documento es expedido por la línea naviera. Un MBL ampara "x" número de Documentos de Transporte House (HBL) y materializa el acuerdo de voluntades entre un Operador de Transporte y un usuario de su servicio, por el cual el primero se compromete a transportar la carga desde un determinado lugar de origen hasta el destino final que se le indique a cambio de un flete. Según el Art. 1, literal dd) del Reglamento al Código Orgánico de la Producción, Comercio e Inversiones.

**4.1.12. No. de Secuencia (H-B/L)**: Número secuencial para el documento de transporte hijo (HSN : House B/L Sequence No).

**4.1.13. Carga suelta.-** Bienes individuales que por su tamaño o naturaleza no son transportados en unidades de carga y que se manipulan y embarcan como unidades separadas, o que como consecuencia de una desconsolidación, adquieren este estado.

**4.1.14. Carga y descarga:** La mercancía que provenga del exterior, por cualquier vía, deberá estar expresamente descrita en el manifiesto de carga.

#### **5. PROCEDIMIENTO**

**5.1.** Acceda al navegador de Internet, registre la dirección https://portal.aduana.gob.ec/, visualice el portal externo Ecuapass e ingrese con su usuario y contraseña.

5.2. Seleccione el menú principal "Trámites operativos", sub-menú "Elaboración de e-Doc. Operativo" y luego haga clic en "e-Docs".

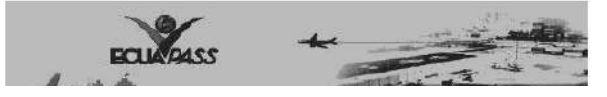

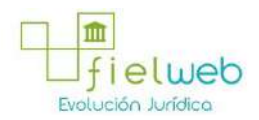

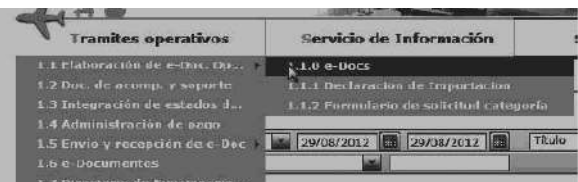

5.3. En el detalle de la opción se presentan 3 pestañas que incluyen los documentos electrónicos. Se procede a dar clic en la pestaña **"Cargas".**

> Elaboración de e-Doc. Operativo Despacho Aduanero Cargas Devolución Condicionada

5.4. Los documentos electrónicos que se presentan se encuentran categorizados como "Importación" y "Exportación", para lo cual el usuario seleccionará en la sección de **"Exportación"** el documento electrónico *"Solicitud de correccion de manifiestoexportacion(CME)".*

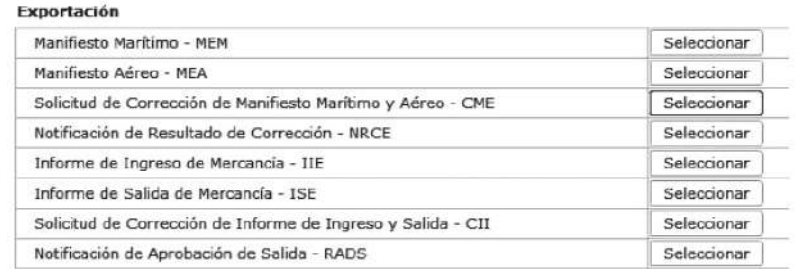

5.5. Una vez seleccionado el documento electrónico *"Solicitud de corrección de* manifiesto-exportación (CME)", Se presenta el código de OCE en el documento.

**5.6.** El transportista puede corregir la información de medio y documento de transporte master. La consolidadora puede corregir la información de documento de transporte hijo.

**5.7.** Se presentan los siguientes campos para ser llenados.

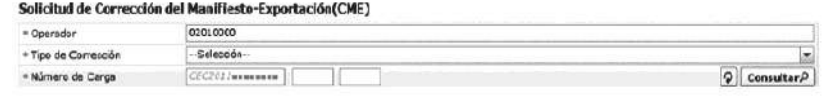

• Operador

- **Tipo de Corrección**:
- Corrección de datos generales del BL Master
- Adición del BL Master
- Eliminación del BL Master

**• Número de Carga**: Identificación de las mercancías conformado por el MRN + MSN + HSN.

**5.8.** Se presentan los siguientes campos después de consulta.

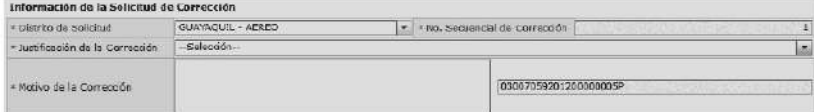

• Distrito de Solicitud

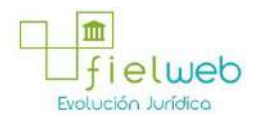

**• No. Secuencial de Corrección**: Debe introducir el número secuencial de corrección de manifiesto del mismo número de carga.

### **• Justificación de la Corrección**:

- Error de ingreso de datos
- Navegación de regreso por el empeoramiento de clima
- Arribo forzoso por averías
- **Motivo de la Corrección**: Registrar el motivo de la corrección.

**5.9** Al dar clic en la pestaña de "**Manifiesto de Carga"** se presentan los siguientes campos para ser llenados:

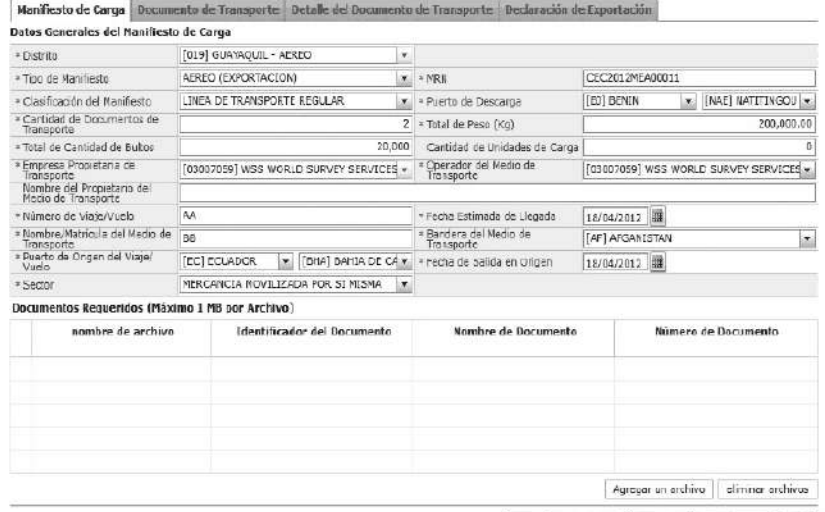

Guardar temporal Traer P Enviar certificado

- Distrito
- **Tipo de Manifiesto**
- **MRN**
- **Clasificación del Manifiesto**
- Línea de transporte regular
- Línea no regular
- Sin transportista
- **Puerto de Descarga**
- **Cantidad de Documentos de Transporte:**
- **Total de Peso (Kg) : #,###,###,###.##**
- **Total de Cantidad de Bultos : ##,###,###,###**
- **Cantidad de Unidades de Carga : ##,###,###,###**

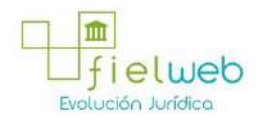

- **Empresa Propietaria de Transporte**
- **Operador del Medio de Transporte**
- **Nombre del Propietario del Medio de Transporte**
- **Número de Viaje/Vuelo**
- **Fecha Estimada de Llegada**
- **Nombre/Matrícula del Medio de Transporte**
- **Bandera del Medio de Transporte**
- **Puerto de Origen del Viaje/Vuelo**
- **Fecha de Salida en Origen**
- **Sector**
- Normal
- Mercancía movilizada por si misma
- **Nombre de archivo**
- **Identificador del Documento**
- **Nombre de Documento**
- **Numero de Documento**

**5.10** Al dar clic en la pestaña de **"Documento de Transporte"** se presentan los siguientes campos para ser llenados:

- **Tipo de Documento de Transporte**:
- Air way bill or bill of lading (master)
- Express master
- Post master
- **Clasificación de la Carga**
- Transbordo
- Transporte multimodal
- Ninguna
- No. de secuencia (M-B/L)
- No. de Documento de Transporte (M-B/L)
- **Simple o Consolidado:**

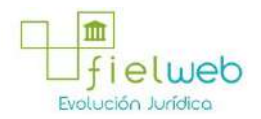

- Simple (master only)
- Console (consolidation with house)
- Empty container
- **Agente de Carga Local**
- **Agente Operador de la Carga**
- **Consolidador de Carga**
- **Puerto de Descarga**
- **Puerto de Destino Final**
- **Peso (Kg) : #,###,###,###.##**
- **Cantidad de Bultos : ##,###,###,###**
- **Cantidad de Unidades de Carga : ##,###,###,###**
- **Régimen:**

**•**  Admisión temporal para perfeccionamiento activo transferencias a terceros de insumos, productos en procesos y productos terminados, (21 con precedente 21)

**•** Admisión temporal para reexportación en el mismo estado (cambio de beneficiario, cambio de obra)

- Almacén especial
- Almacén libre
- Certificados de inspección
- Courier exportación
- Courier importación
- Deposito aduanero publico
- Destrucción de sobrantes
- Devolución condicionada
- Exportación a consumo desde zona franca
- Exportación bajo reposición en franquicia arancelaria
- Exportación definitiva
- Exportación temporal para perfeccionamiento pasivo
- Exportación temporal para reimportación en el mismo estado

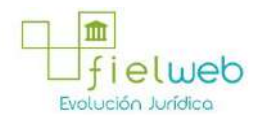

- Exportaciones correos del ecuador
- Ferias internacionales
- Garantía
- Guía de movilización
- Impo. maquilas
- Impo.- deposito aduanero comercial privado
- Importación a consumo
- Importaciones correos del ecuador
- Liquidación manual couriers
- Liquidación manual exportación
- Liquidación manual garantías
- Liquidación manual importaciones
- Liquidación manual multas
- Liquidación manual paquetes postales
- Liquidación manual pasajeros
- Liquidación manual rectificación de tributos
- Liquidación manual remates
- Manifiesto aéreo de exportación
- Manifiesto aéreo de importación
- Manifiesto marítimo de exportación
- Manifiesto marítimo de importación
- Manifiesto terrestre de exportación
- Manifiesto terrestre de importación
- Orden de embarque
- Presentación de documentos
- Reembarque
- Reexp. de mercancías en el mismo estado
- Reexportación de mercancías ingresadas a almacenes libres
- Reexportación de mercancías que fueron importadas a deposito comercial

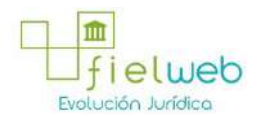

- Reexportación de mercancías que fueron importadas para perfeccionamiento activo
- Reexportación de productos transformados en deposito industrial
- Régimen de prueba
- Regularización por perdida o destrucción
- Reimp. De mercancías exportadas temporalmente para perfeccionamiento pasivo
- Reimportación de mercancías exportadas temporalmente
- Reposición de mercancías con franquicia arancelaria
- Solicitud de anulación
- Solicitud de autorización
- Solicitud de corrección
- Solicitud de desconsolidación
- Solicitud para destrucción de sobrantes
- Solicitud para regularización por perdida o destrucción
- Solicitud para transferencia de beneficiario
- Solicitud previa a deposito
- Transbordo
- Transferencia de insumos / no sujetos a cambio de estado
- Transferencia de productos compensadores
- Transformación bajo control aduanero
- Transito aduanero
- Vehículo de uso privado del turista
- Venta en almacenes libres
- Zona de libre comercio
- Zona franca
- **Método de Pago del Flete**:
- Account
- Advance collect
- Advance prepaid

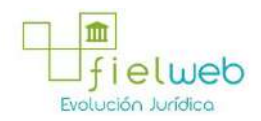

- Cash on delivery service charge paid by consignee
- Cash on delivery service charge paid by consignor
- Collect
- Collect, freight credited to payment customer
- Customer pick-upftackhaul
- Defmed by buyer and seller
- Fob port of call
- Information copy, no payment due
- Insurance costs paid by consignee
- Insurance costs paid by consignor
- Mixed
- Mutually defined
- Not specified
- Paid by buyer
- Paid by supplier
- Payable elsewhere
- Pickup
- Prepaid (by seller)
- Prepaid but charged to customer
- Prepaid only
- Return container freight free
- Return container freight paid by customer
- Return container freight paid by supplier
- Service freight, no charge
- Third party pay
- Weight condition
- **Moneda del Flete**
- **Monto del Flete: #,###,###,###,###.###**
- **Moneda del Seguro**

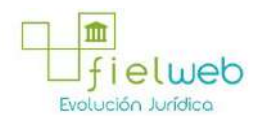

- **Monto del Seguro: #,###,###,###,###.###**
- **Método de Pago de Otros Gastos**
- Account
- Advance collect
- Advance prepaid
- Cash on delivery service charge paid by consignee
- Cash on delivery service charge paid by consignor
- Collect
- Collect, freight credited to payment customer
- Customer pick-up/backhaul
- Defined by buyer and seller
- Fob port of call
- Information copy, no payment due
- Insurance costs paid by consignee
- Insurance costs paid by consignor
- Mixed
- Mutually defined
- Not specified
- Paid by buyer
- Paid by supplier
- Payable elsewhere
- Pickup
- Prepaid (by seller)
- Prepaid but charged to customer
- Prepaid only
- Return container freight free
- Return container freight paid by customer
- Return container freight paid by supplier

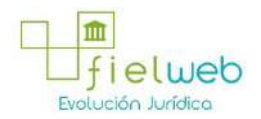

- Service freight, no charge
- Third party pay
- Weight condition
- **Moneda de Otros Gastos:**
- **Monto de Otros Gastos: #,###,###,###,###.###**
- **Fecha de Embarque**
- **Fecha y Hora del Informe**
- **Lugar de Emisión**
- **Fecha de Emisión**
- **Instrucciones al Transportista**
- **Tipo de Documento de Identidad**
- Ruc
- Cédula de identidad
- Catastro
- Pasaporte
- Otros
- **Número de Documento de Identidad del Exportador**
- **Nombre del Exportador**
- **Dirección del Exportador**
- **País del Exportador**
- **Nombre del Notificado**
- **Dirección del Notificado**
- **Nombre del Consignatario**
- **Dirección del Consignatario**
- **nombre de archivo**
- **Identificador del Documento**
- **Nombre de Documento**
- **Descripcion de Documento**

**5.11** Al dar clic en la pestaña de **"Documento de Transporte"** se presentan los

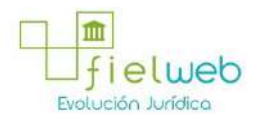

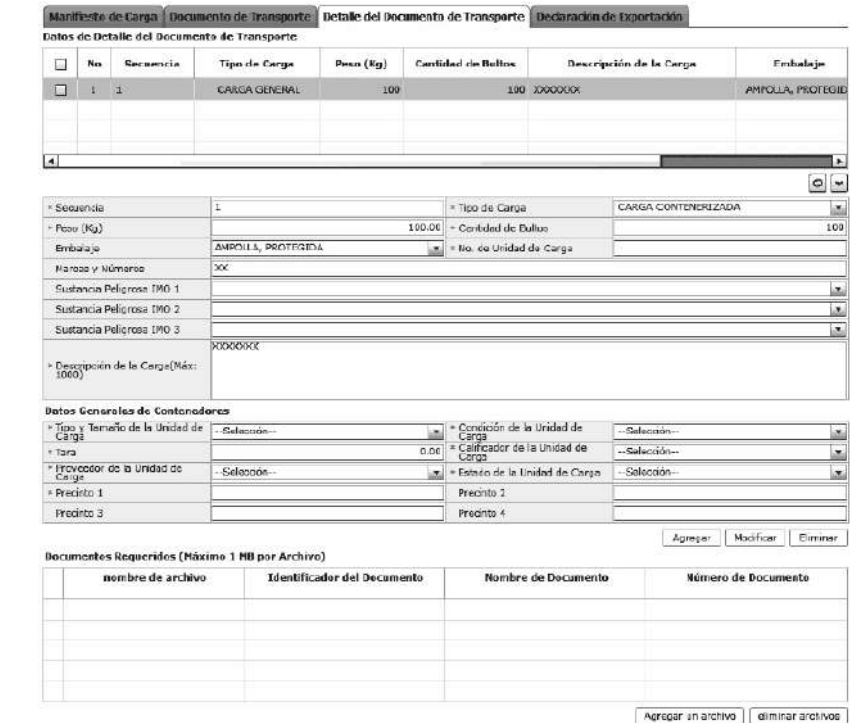

Cuardar temporal | Traer | Enviar certificado |

## siguientes campos para ser llenados:

• Secuencia : ####

- **Tipo de Carga**
- Carga general
- Carga suelta
- Carga a granel
- Carga contenerizada
- **Peso (Kg) : #,###,###,###.##**
- **Cantidad de Bultos : ##,###,###,###**
- **Embalaje**
- **No. de Unidad de Carga**
- **Marcas y Números**
- **Sustancia Peligrosa IMO 1**
- Clase 4:4.1+4.2+4.3
- Corrosivos
- Explosivos
- Explosivos-explosivos muy insensibles

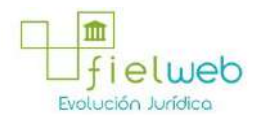

- **•** Explosivos-peligro de explosión masiva
- Explosivos-peligro de incendio
- Explosivos-sin peligro de estallido
- Explosivos. Peligro de proyección
- Gas comprimido no inflamable-no veneno
- Gas corrosivo
- Gas inflamable
- Gas venenoso por la inhalación
- Gases
- Líquidos inflamables
- Material venenoso y sust. Infecciosa
- Materiales radioactivos
- Miscelanea de artic. y sust.peligrosas
- No peligroso
- Oxidantes y peróxidos orgánicos
- Peróxidos orgánicos
- Sólidos inflamables
- Sust.contac.agua emiten gases inflamable
- Sust.suceptibles combust. espontáneamente
- Sustancias de detonación ext. Insensible
- Sustancias infecciosas
- Sustancias oxidantes
- Sustancias venenosas (toxicas)
- **Sustancia Peligrosa IMO 2**
- **Sustancia Peligrosa IMO 3**
- **Descripción de la Carga(Máx: 1000)**
- **Tipo y Tamaño de la Unidad de Carga**
- 20 ft il container (closed top)

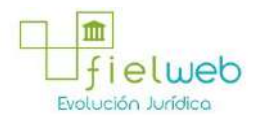

- 20 ft il container (open top)
- 40 ft il container (closed top)
- Container ic 20 feet
- Container ic 30 feet
- Container ic 40 feet
- Dime coated tank
- Dual trailers
- Epoxy coated tank
- Europallet
- Exchangeable pallet
- Movable case: 10,90m << l << 13,75m
- Movable case: 6,15m << l << 7,82m
- Movable case: 7,82m << l << 9,15m
- Movable case: 9,15m << l << 10,90m
- Movable case: l << 6,15m
- Non working refrigerated (reefer) container 30ft.
- Nonworking reefer container 20 ft
- Nonworking reefer container 40 ft
- Pressurized tank
- Refrigerated tank
- Refrigerated tank 20 feet
- Refrigerated tank 30 feet
- Refrigerated tank 40 feet
- Refrigerated tank ic 20 feet
- Refrigerated tank ic 40 feet
- Scandinavian pallet
- Semi-trailer
- Stainless steel tank
- Tank container 20 feet

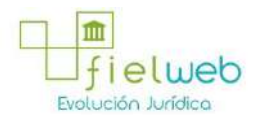

- Tank container 30 feet
- Tank container 40 feet
- Tank container ic 20 feet
- Tank container ic 30 feet
- Tank container ic 40 feet
- Temperatura controlled container 20 ft
- Temperatura controlled container 30 ft.
- Temperatura controlled container 40 ft
- Totebin
- Trailer
- **Condición de la Unidad de Carga**
- FCL/FCL
- FCL/LCL
- LCL/FCL
- LCL/LCL
- VACIO
- **Tara** : *#,###,###,###¦##*
- **Calificador de la Unidad de Carga**
- Container
- Plataforma
- Pallet aéreo
- Trailer
- Flat rack
- **Proveedor de la Unidad de Carga**
- Shipper supplied
- Carrier supplied
- Consolidator supplied
- Forwarder supplied from a leasing company

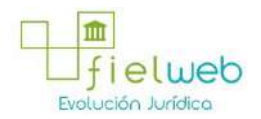

- Deconsolidator supplied
- Third party supplied
- **Estado de la Unidad de Carga**
- Continental
- Delivery
- Domestic
- Export
- Import
- Overlanded
- Positioning
- Redelivery
- Reloader
- Remain on board
- Repair
- Shifter
- Shortlanded
- Transhipment
- **Precinto 1**
- **Precinto 2**
- **Precinto 3**
- **Precinto 4**

**5.12** Al dar clic en la pestaña de **"Transporte Multimodal"** se presentan los siguientes campos para ser llenados:

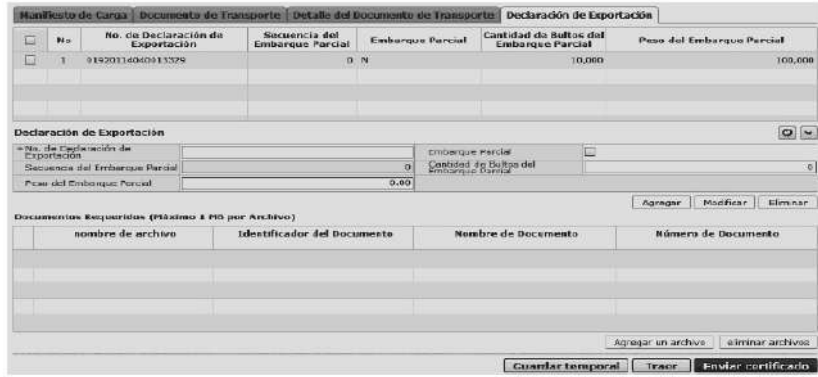

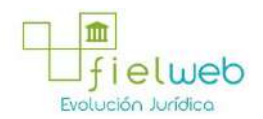

• **No. de Declaración de Exportación**

- **Embarque Parcial**
- **Secuencia del Embarque Parcial**
- **Cantidad de Bultos del Embarque Parcial :**
- **Cantidad de Bultos del Embarque Parcial:**

**5.13** Modo de elaboración de Detalle del Documento de Transporte

• Los contenedores y carga suelta se registran por "Secuencia" en cada pestaña; para registrar una nueva secuencia se debe dar clic al botón **Agregar**

• Una vez efectuado el registro de una secuencia, la misma puede ser eliminada al seleccionar el registro y dar clic en el botón **Eliminar** o puede ser modificada al seleccionar el registro, modificarlo y posterior dar clic en el botón **Modificar**.

• En caso de existir un archivo adjunto debe hacer clic al botón **Agregar un archivo** para agregar el archivo (tamaño máximo es 1 Mb). Para eliminar el archivo adjunto debe colocar el check en el checkbox y dar clic al botón **Eliminar Archivos**

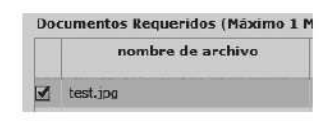

5.14 Durante el registro de secuencias el usuario puede realizar guardados temporales previo al envío definitivo con la firma electrónica, para lo cual una vez realizado un registro hace clic al botón **Guardar temporal** y se presentan los siguientes mensajes:

• Un mensaje de confirmación que cuenta con dos acciones **"Sí"** en caso de continuidad del registro y **"No"** en caso de querer continuar con el registro o edición de la información.

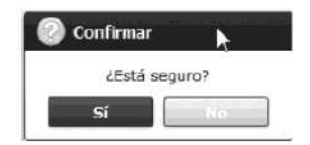

• Posterior a la acción de clic en el "Si" se presenta un mensaje que informa que la operación fue realizada exitosamente indicando el número de entrega para su posterior consulta y envío.

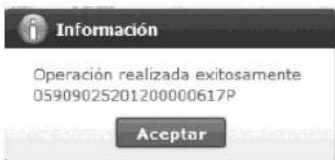

• En caso de no haber registrado un campo mandatorio o un campo erróneo en el documento electrónico se presentan mensajes de error o de información indicando los campos que requieren ser registrados.

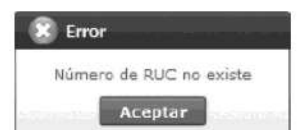

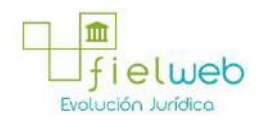

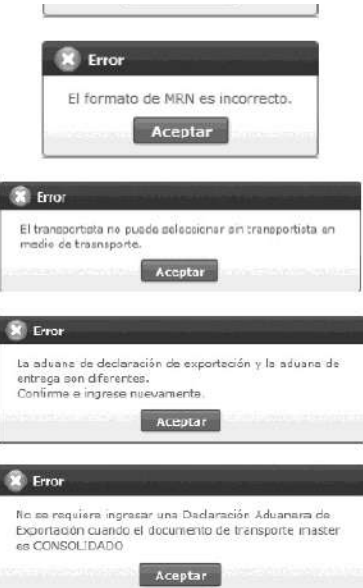

5.15 Una vez registrado un "guardado temporal" puede consultar lo registrado dando clic en el botón **Traer**, el mismo que presenta la siguiente pantalla:

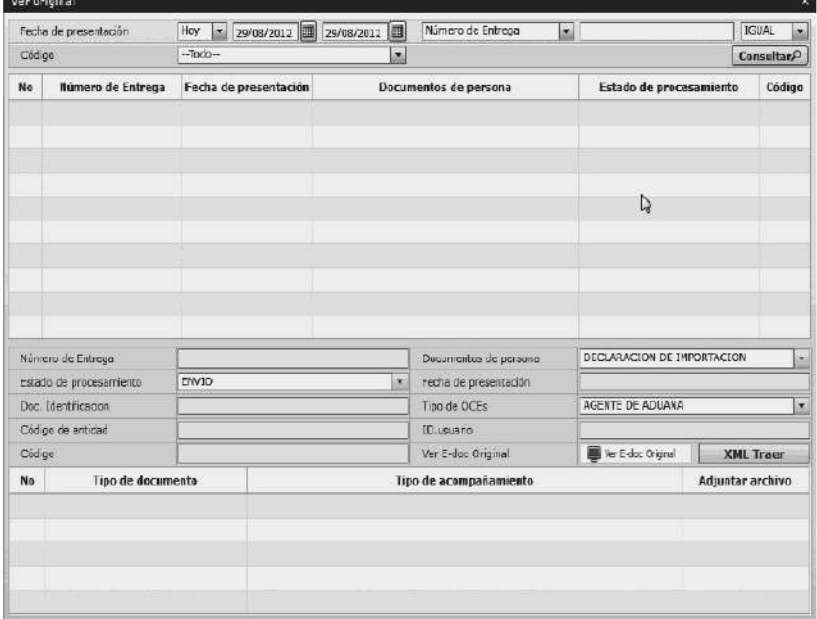

• Los criterios de búsqueda son:

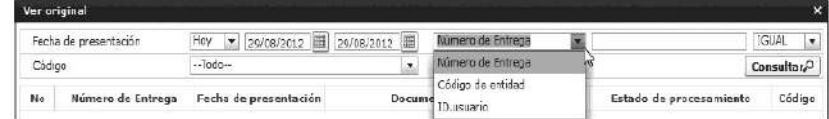

• Fecha de Presentación: se puede seleccionar el rango de consulta de los envíos electrónicos mediante los botones "Desde", "Hasta" o processo de entre electrónicos mediante los botones "Desde", "Hasta" o processo de la processo de la processo de la processo de la processo de la processo de la processo

bajo los criterios "Hoy", "Semana", "Mes", "Año" o "Todo".

**• Numero de Entrega**

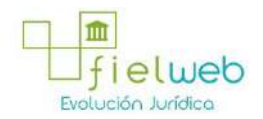

- **Código de Entidad**
- **Id. Usuario**
- **Código:**
- Temp
- Submit
- Los campos a presentarse posterior a la consulta son:

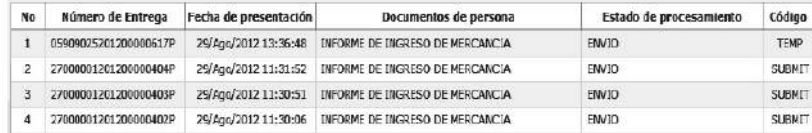

- Número de Entrega
- **Fecha de presentación**
- **Documento de persona**
- **Estado de procesamiento**
- **Código**

**•**  Al seleccionar uno de los resultados de la búsqueda general o específica se presenta en la parte inferior de la pantalla la siguiente información.

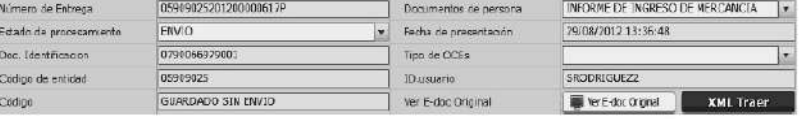

- Número de Entrega
- **Documento de persona**
- **Estado de procesamiento**
- **Fecha de presentación**
- **Doc. Identificación**
- **Tipo de OCEs**
- **Código de Entidad**
- **Id. Del Usuario**
- **Código**

```
• Al dar clic en el botón
```
 $\frac{1}{2}$  Ver E-dec Original

se presenta el detalle del documento enviado, guardado provisionalmente o con error.

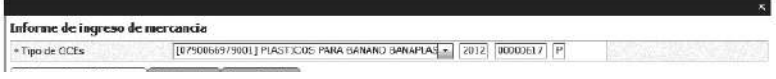

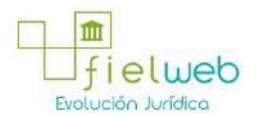

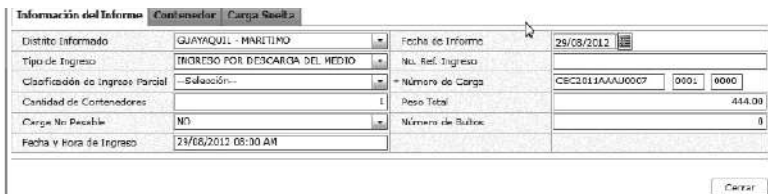

• Al dar clic en el botón **XLM traer** se carga la información asociada al numero de entrega para efectuar las siguientes acciones:

- Complemento de la información guardada provisionalmente.
- Consulta del envío realizado.
- Modificación de la información enviada para la realización de un nuevo envío.

**5.16** Una vez efectuado los registros correspondientes se procede a realizar el envío del certificado dando clic en el botón **Enviar Certificado** y presenta los siguientes posibles mensajes:

**•** En caso de que el registro fuera exitoso:

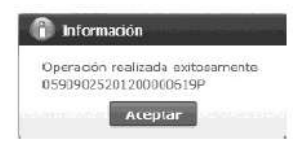

• Aunque el mensaje de envío fuera exitoso, el usuario debe confirmar si el mismo no cuenta con errores remitiéndose al Instructivo de Sistemas **"Integración de Estados de Trámite"**.

**5.17** Descripción de Función

- El transportista no puede seleccionar el medio de transporte como **"Sin transportista".**
- En caso de ser master consolidado la declaración de exportación es innecesaria.

**•**  En caso de ser información de contrato de consolidación la declaración de exportación es innecesaria.

#### **6. ANEXOS**

No hay anexos.

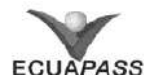

### **SENAE-ISEE-2-3-020-V1**

**INSTRUCTIVO PARA EL USO DEL SISTEMA NRCE – NOTIFICACIÓN DEL RESULTADO DE CORRECCIÓN-EXPORTACIÓN**

JULIO 2013

#### **HOJA DE RESUMEN**

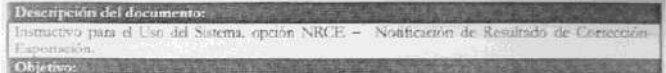

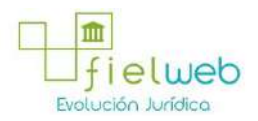

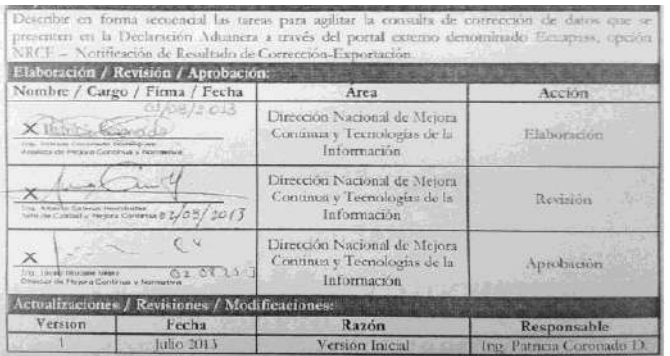

HOJA DE RESUMEN

**ÍNDICE**

- **1. OBJETIVO**
- **2. ALCANCE**
- **3. RESPONSABILIDAD**
- **4. CONSIDERACIONES GENERALES**
- **5. PROCEDIMIENTO**
- 6. **ANEXOS**

### **1. OBJETIVO**

Describir en forma secuencial las tareas para agilitar la consulta de corrección de datos que se presenten en la Declaración Aduanera a través del portal externo denominado Ecuapass, opción NRCE – Notificación de Resultado de Corrección-Exportación.

#### **2. ALCANCE**

Está dirigido a los solicitantes de corrección de manifiesto, corrección de declaración aduanera, corrección de informe de ingreso y salida.

#### **3. RESPONSABILIDAD**

Es responsabilidad de la Dirección Nacional de Mejora Continua y Tecnología de la Información la actualización del presente instructivo.

**3.1.** La aplicación, cumplimiento y realización de lo descrito en el presente documento, es responsabilidad de los solicitantes de corrección de manifiesto, corrección de declaración aduanera, corrección de informe de ingreso y salida.

**3.2.** La realización de mejoramiento, cambios solicitados y gestionados por los distritos, le corresponde a la Dirección Nacional de Mejora Continua y Tecnologías de la Información para su aprobación y difusión.

#### **4. CONSIDERACIONES GENERALES**

**4.1.** Con el objeto de que se apliquen los términos de manera correcta, se entiende lo siguiente:

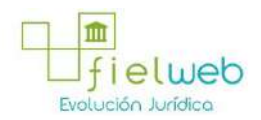

**4.1.1. Usuario:** Solicitantes de corrección de manifiesto, corrección de declaración aduanera, corrección de informe de ingreso y salida.

4.1.2. NRCE: Notificación del Resultado de Corrección-exportación

**4.1.3. Transportista:** Aquel autorizado por el organismo competente de su país de origen, para ejecutar o hace ejecutar el transporte de mercancías.

### **5. PROCEDIMIENTO**

**5.1.** Acceda al navegador de Internet, registre la dirección https://portal.aduana.gob.ec/, visualice el portal externo Ecuapass e ingrese con su usuario y contraseña.

5.2. Seleccione el menú principal "Trámites operativos", sub-menú "Elaboración de e-Doc. Operativo" y luego haga clic en "e-Docs".

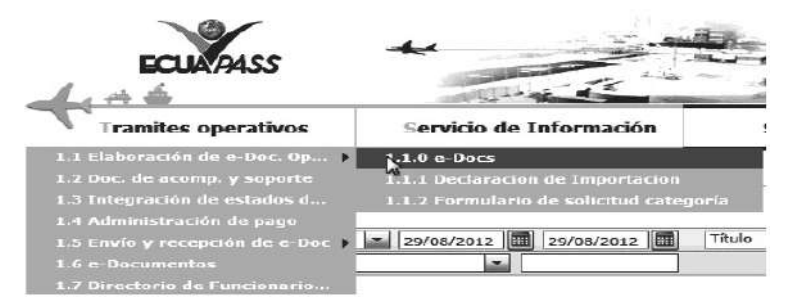

5.3. En el detalle de la opción se presentan 3 pestañas que incluyen los documentos electrónicos. Se procede a dar clic en la pestaña **"Cargas".**

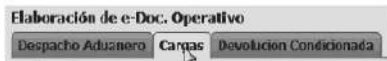

5.4. Los documentos electrónicos que se presentan se encuentran categorizados como "Importación" y "Exportación", para lo cual el usuario seleccionará en la sección de **"Exportación"** el documento electrónico *"Notificación del Resultado de Corrección-*Exportación-NRCE".

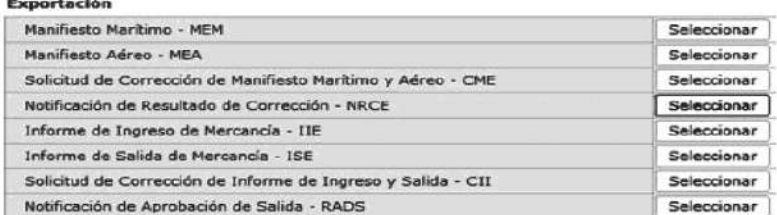

5.5. Una vez seleccionado el documento electrónico *"Notificación del Resultado de* **Corrección-Exportación-NRCE"**, se presenta la información de registro en tres pestañas: **"Información de Informe", "Contenedor" y "Carga Suelta".**

**5.6.** Se presentan los siguientes criterios de búsqueda para la consulta de notificación de resultado de corrección.

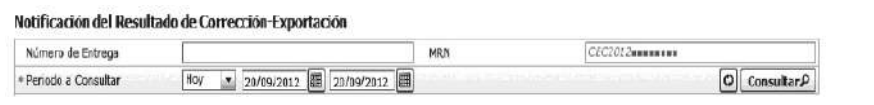

• Número de Entrega: cod.oce(8)+ año(4) + numero secuencial(8) + verificaror(1)

**• MRN**:

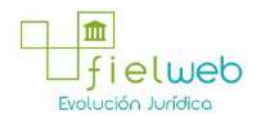

### **• Período a Consultar:** dd/mm/aaaa ~ dd/mm/aaaa

**5.7.** Se puede consultar la notificación de resultado de corrección al dar clic en el botón

Consultar<sup>0</sup>

luego de ingresar los criterios de búsqueda.

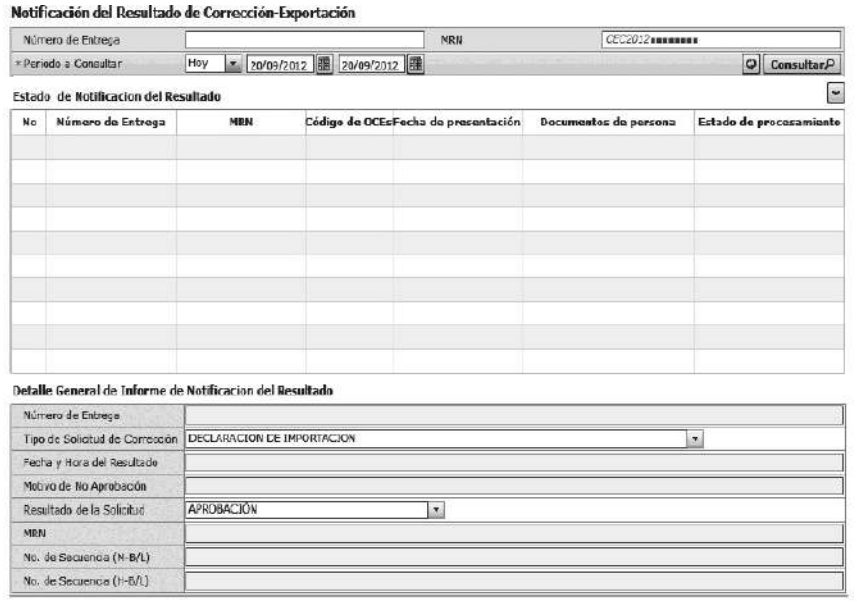

• Número de Entrega: código de OCE (8)+ año (4) + nímero secuencial (8) + verificador (1) Número de entrega de solicitud de corrección.

**• Tipo de Solicitud de Corrección**: Se indica el código de tipo de documento de solicitud de corrección que se está notificando.

**• Fecha y Hora del Resultado**: Se indica la fecha y hora de aprobación o no procede de la solicitud de corrección correspondiente.

**• Motivo de No Aprobación**: Se indica el motivo de no procede si existe.

**• Resultado de la Solicitud**: Se indica el estado de trámite de revisión del manifiesto correspondiente.

**• MRN:** La composición de número por medio de transporte es la siguiente

**•**  Entidad emisor(3)+ Año(4)+ Código de transportista(4)+ Número de viaje(4) (ex) CEC-2011-HDMU0001)

**•**  Utilizar el código internacional (BIC CODE) como el código de transportista, en caso de no contar con el código internacional, utilizar el código de OCE (los últimos 4 dígitos de los 8 dígitos)

- **No. de Secuencia (MB/L)**: Se indicará el número srl del master B/L
- **No. de Secuencia (HB/L)**: Se indicará el número srl del house B/L

**6. ANEXOS**

No hay anexos.

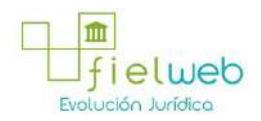

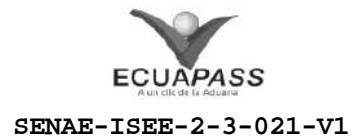

# **INSTRUCTIVO PARA EL USO DEL SISTEMA IIE INFORME DE INGRESO DE MERCANCÍA**

AGOSTO 2013

### HOJA DE RESUMEN

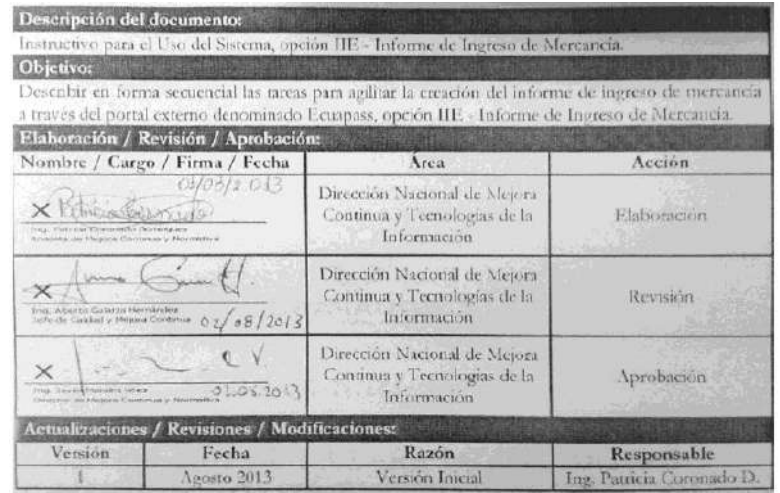

- 1. OBJETIVO
- **2. ALCANCE**
- **3. RESPONSABILIDAD**
- **4. CONSIDERACIONES GENERALES**
- **5. PROCEDIMIENTO**
- **6. ANEXOS**

#### **1. OBJETIVO**

Describir en forma secuencial las tareas para agilitar la creación del informe de ingreso de mercancía a través del portal externo denominado Ecuapass, opción IIE Informe de Ingreso de Mercancía.

#### **2. ALCANCE**

Está dirigido a los depósitos temporales, paletizadora, zona primaria de exportación, Correos del Ecuador y empresas courier.

# **3. RESPONSABILIDAD**

Es responsabilidad de la Dirección Nacional de Mejora Continua y Tecnología de la Información la actualización del presente instructivo.

**3.1.** La aplicación, cumplimiento y realización de lo descrito en el presente documento, es responsabilidad de los depósitos temporales, paletizadora, zona

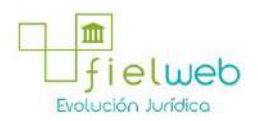

primaria de exportación, Correos del Ecuador y empresas courier.

**3.2.** La realización de mejoramiento, cambios solicitados y gestionados por los distritos, le corresponde a la Dirección Nacional de Mejora Continua y Tecnologías de la Información para su aprobación y difusión.

#### **4. CONSIDERACIONES GENERALES**

**4.1.** Con el objeto de que se apliquen los términos de manera correcta, se entiende lo siguiente:

**4.1.1. Usuario:** Depósitos temporales, paletizadora, zona primaria de exportación, Correos del Ecuador y empresas courier.

**4.1.2. IIE:** Informe de Ingreso de Mercancía.

**4.1.3. Transportista:** Aquel autorizado por el organismo competente de su país de origen, para ejecutar o hace ejecutar el transporte de mercancías.

#### **5. PROCEDIMIENTO**

**5.1.** Acceda al navegador de Internet, registre la dirección https://portal.aduana.gob.ec/, visualice el portal externo Ecuapass e ingrese con su usuario y contraseña.

5.2. Seleccione el menú principal "Trámites operativos", sub-menú "Elaboración de e-Doc. Operativo" y luego haga clic en "e-Docs".

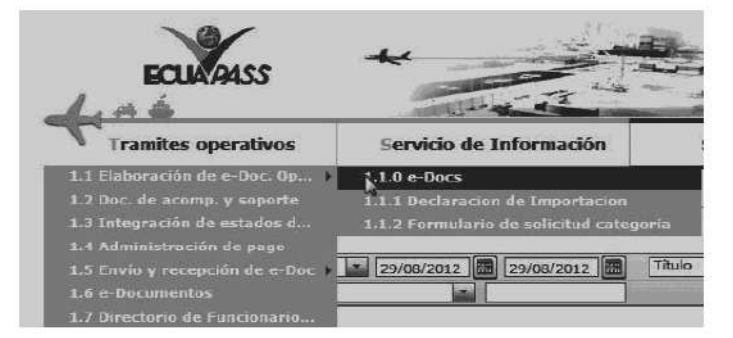

5.3. En el detalle de la opción se presentaran 3 pestañas que incluyen los documentos electrónicos. Se procede a dar clic en la pestaña **"Cargas".**

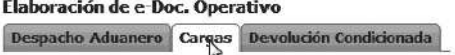

5.4. Los documentos electrónicos que se presentan se encuentran categorizados como "Importación" y "Exportación", para lo cual el usuario seleccionará en la sección de **"Exportación"** el documento electrónico *"Informe de Ingreso de Mercancía IIE".*

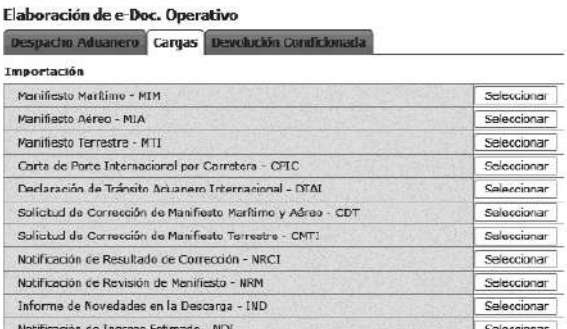

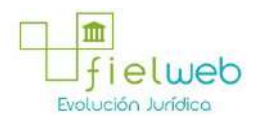

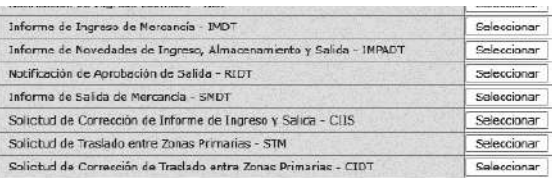

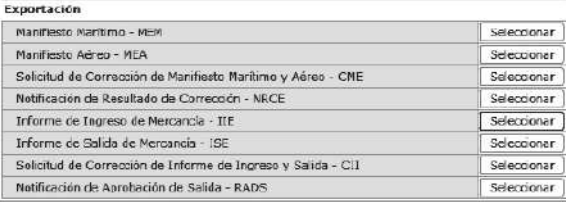

5.5. Una vez seleccionado el documento electrónico *"Informe de Ingreso de Mercancía IIE",* se debe registrar el informe de ingreso de mercancía.

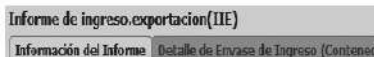

5.6. Al dar clic en la pestaña de **"Información del Informe"** se presentan los siguientes campos para ser llenados:

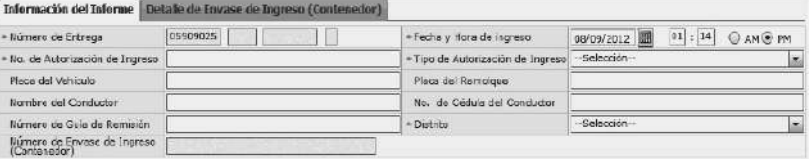

• Número de Entrega: Número de identificación secuencial asignado al envío electrónico.

• Fecha y Hora de Ingreso: dd/mm/aaaa - hh/mm - am ó pm

 $\ln$ 

• No. de Autorización de Ingreso: Ingresar el número de autorización de ingreso. (Ej. Número de DAE, número de DAS-TR)

- **Tipo de Autorización de Ingreso:** Seleccionar el tipo de autorización de ingreso.
- Transbordo
- Exportación
- **Placa del Vehículo**
- **Placa del Remolque**
- **Nombre del Conductor**
- **No. de Cédula del Conductor**
- **Número de Guía de Remisión**
- **Distrito:**
- Guayaquil Aéreo
- Guayaquil Marítimo

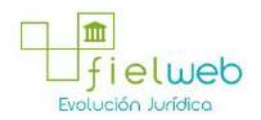

- Manta
- Esmeraldas
- Quito
- Puerto Bolivar
- Tulcán
- Huaquillas
- Cuenca
- Loja Macará
- Santa Elena
- Latacunga
- **Número de Envase de Ingreso (Contenedor)**

**5.7.** Al dar clic en la pestaña de **"Detalle de Envase de Ingreso (Contenedor)"** se presentan los siguientes campos para ser llenados:

- **Secuencia**: Identificación secuencial del registro del contenedor y Carga Suelta.
- No. de Unidad de Carga : XXXX-######+#
- **Descripción de la Carga**
- **Tipo y Tamaño de la Unidad de Carga:**
- Dime coated tank
- Epoxy coated tank
- Pressurized tank
- Refrigerated tank
- Stainless steel tank
- Nonworking reefer container 40 ft
- Europallet
- Scandinavian pallet
- Trailer
- Nonworking reefer container 20 ft
- Exchangeable pallet
- Semi-trailer

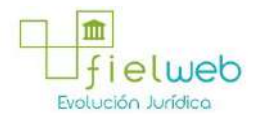

- Tank container 20 feet
- Tank container 30 feet
- Tank container 40 feet
- Container ic 20 feet
- Container ic 30 feet
- Container ic 40 feet
- Refrigerated tank 20 feet
- Refrigerated tank 30 feet
- Refrigerated tank 40 feet
- Tank container ic 20 feet
- Tank container ic 30 feet
- Tank container ic 40 feet
- Refrigerated tank ic 20 feet
- Temperature controlled container 30
- Refrigerated tank ic 40 feet
- Movable case: l << 6,15 m
- Movable case: 6,15 << l << 7,82 m
- Movable case: 7,82 << l << 9,15 m
- Movable case: 9,15 << l << 10,90 m
- Movable case: 10,90 << l << 13,75 m
- Totebin
- Temperature controlled container 20
- Temperature controlled container 40
- Non working refrigerated (reefer) container 30 ft
- Dual trailers
- 20 ft il container (open top)
- 20 ft il container (closed top)
- 40 ft il container (closed top)

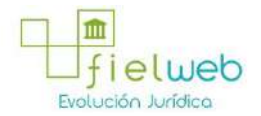

**• Embalaje:** No debe registrar el tipo de embalaje para la carga contenerizada.

**• Marcas y Números**

**• Cantidad de Bultos de Ingreso:** No debe indicar la cantidad de bultos para la carga contenerizada.

- **Peso Bruto de Ingreso: #,###,###,###.## Kg**
- **Precinto o Sello 1**
- **Precinto o Sello 2**
- **Precinto o Sello 3**
- **Precinto o Sello 4**

**5.8.** Al dar clic en la pestaña de **"Detalle de Envase de Ingreso (Carga Suelta)"** se presentan los siguientes campos para ser llenados:

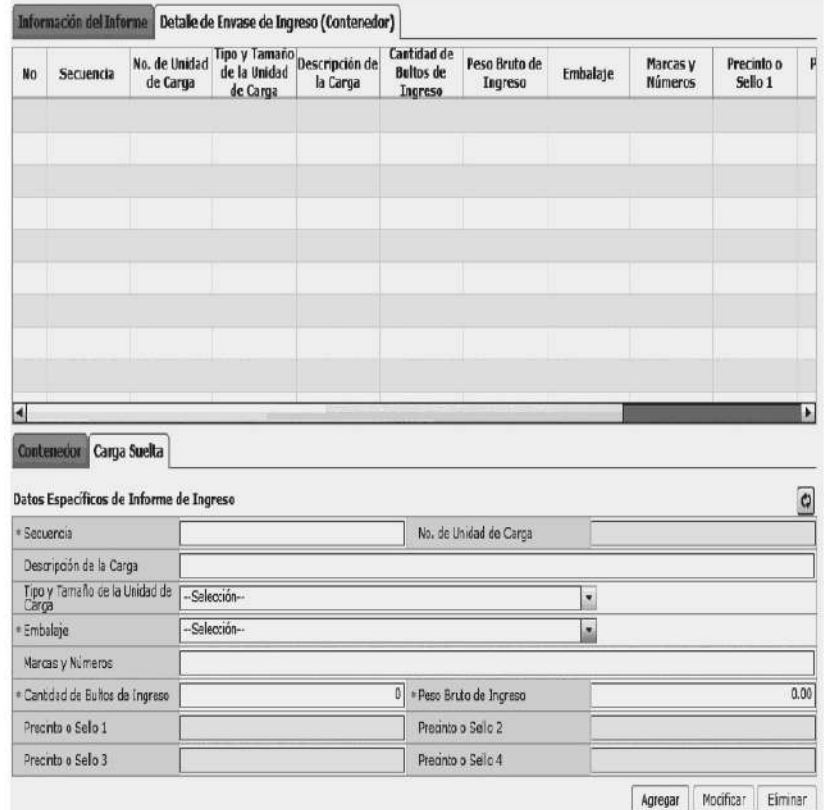

• Secuencia: Identificación secuencial del registro del contenedor y Carga Suelta.

- **No. de Unidad de Carga:** No debe registrar para la carga suelta.
- **Descripción de la Carga**
- **Tipo y Tamaño de la Unidad de Carga:** No debe registrar para la carga suelta.
- **Embalaje**

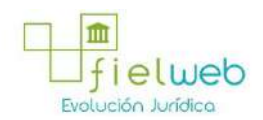

- **Marcas y Números**
- **Cantidad de Bultos de Ingreso: #,###,###,###.##**
- **Peso Bruto de Ingreso: #,###,###,###.## Kg**
- **Precinto o Sello 1:** No debe registrar para la carga suelta.
- **Precinto o Sello 2:** No debe registrar para la carga suelta.
- **Precinto o Sello 3:** No debe registrar para la carga suelta.
- **Precinto o Sello 4:** No debe registrar para la carga suelta.

**5.9.** Una vez efectuado el llenado de la pestaña **"Información del Informe",** y dependiendo del tipo de carga se realiza el llenado de las pestañas **"Contenedor" y/o "Carga Suelta",** para lo cual debe tenerse las siguientes consideraciones:

**•** Los contenedores y carga suelta se registran por "Secuencia"; para registrar una nueva secuencia se dará clic al botón **Agregar**

**•** Una vez efectuado el registro de una secuencia, la misma puede ser eliminada al seleccionar el registro **Eliminar** y dar clic en el botón o puede ser modificada al seleccionar el registro, modificarlo y dar clic en el botón **Modificar**

**5.10.** Durante el registro de secuencias el usuario puede realizar guardados temporales previo al envío definitivo con la firma electrónica, para lo cual una vez realizado un registro debe hacer clic al botón **Guardar temporal** y se presentan los siguientes mensajes:

**•** Un mensaje de confirmación que cuenta con dos acciones **"Sí"** en caso de continuidad del registro y **"No"** en caso de querer continuar con el registro o edición de la información.

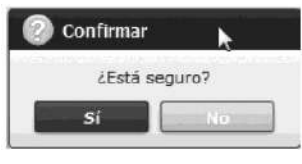

• Posterior a la acción de clic en el "Si" se presenta un mensaje que informa que la operación fue realizada exitosamente indicando el número de entrega para su posterior consulta y envío.

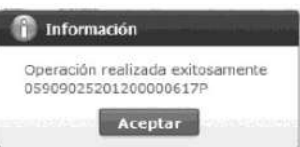

• En caso de no haber registrado un campo mandatorio o un campo erróneo en el documento electrónico se presentan mensajes de error o de información indicando los campos que requieren ser registrados.

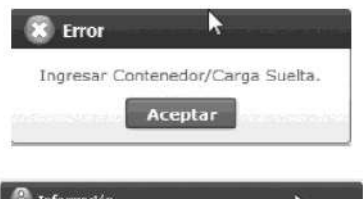

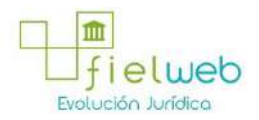

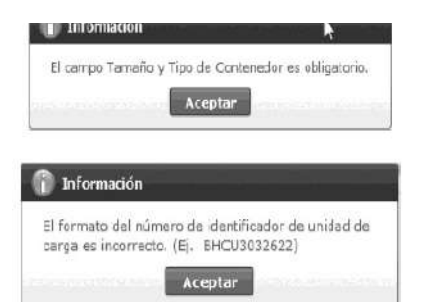

5.11. Una vez registrado un **"guardado temporal"** puede consultar lo registrado dando clic en el botón **Traer**, el mismo que presenta la siguiente pantalla:

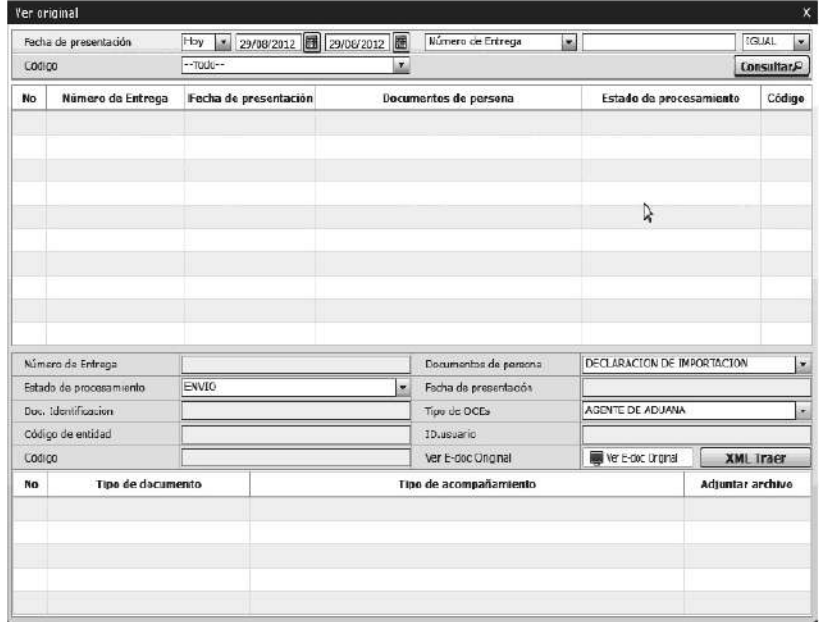

• Los criterios de búsqueda son:

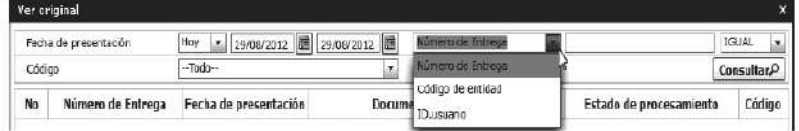

• **Fecha de Presentación:** se puede seleccionar el rango de consulta de los envíos electrónicos mediante los botones "Desde", "Hasta"

bajo los criterios "Hoy", "Semana", "Mes", "Año" o "Todo".

- **Numero de Entrega**
- **Código de Entidad**
- **Id. Usuario**
- **Código:**
- Temp
- Submit

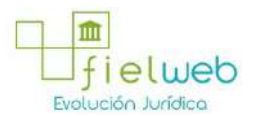

• Los campos a presentarse posterior a la consulta son:

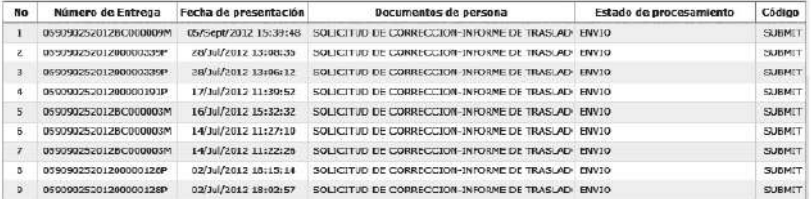

- Número de Entrega
- **Fecha de presentación**
- **Documento de persona**
- **Estado de procesamiento**
- **Código**

**•**  Al seleccionar uno de los resultados de la búsqueda general o específica se presenta en la parte inferior de la pantalla la siguiente información.

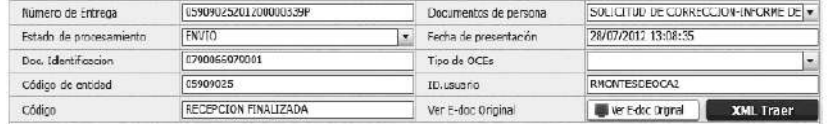

- Número de Entrega
- **Documento de persona**
- **Estado de procesamiento**
- **Fecha de presentación**
- **Doc. Identificación**
- **Tipo de OCEs**
- **Código de Entidad**
- **Id. Del Usuario**
- **Código**
- Al dar clic en el botón

## Ver E-doc Original

se presenta el detalle del documento enviado, guardado provisionalmente o con error.

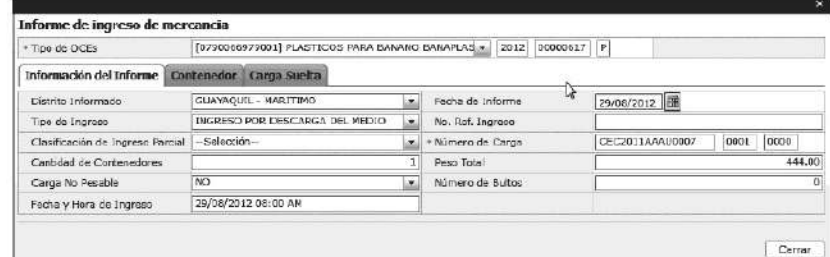

• Al dar clic en el botón **XML Traer** se carga la información asociada al numero de

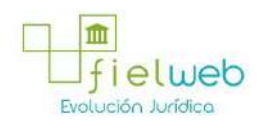

entrega para efectuar las siguientes acciones:

- Complemento de la información guardada provisionalmente.
- Consulta del envío realizado.
- Modificación de la información enviada para la realización de un nuevo envío.

**5.12.** Una vez efectuado los registros correspondientes se procede a realizar el envío del certificado dando clic en el botón **Enviar certificado** y presenta los siguientes posibles mensajes:

**•** En caso de que el registro fuera exitoso:

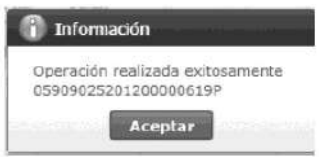

**•** Aunque el mensaje de envío fuera exitoso, el usuario debe confirmar si el mismo no cuenta con errores remitiéndose al Instructivo de Sistemas **"Integración de Estados de Trámite"**.

# **6. ANEXOS**

No hay anexos.

# **FUENTES DE LA PRESENTE EDICIÓN DE LA RESOLUCIÓN QUE EXPIDEN VARIOS PROCEDIMIENTOS DOCUMENTADOS**

1.- Resolución SENAE-DGN-2013-0305-RE (Edición Especial del Registro Oficial 170, 19-IX-2014)

2. - Resolución SENAE-DGN-2014-0423-RE (Edición Especial del Registro Oficial 246,  $19 - I - 2015$ ).

3. - Resolución SENAE-DGN-2014-0383-RE (Edición Especial del Registro Oficial 269,  $12-TI-2015$ ).